MANUAL DE AYUDA .

# Manual del solicitante poli[Consulta]

UNIVERSITAT POLITÈCNICA DE VALÈNCIA .

# poli[Consulta] - Manual de ayuda del Solicitante.

# Índice de contenidos

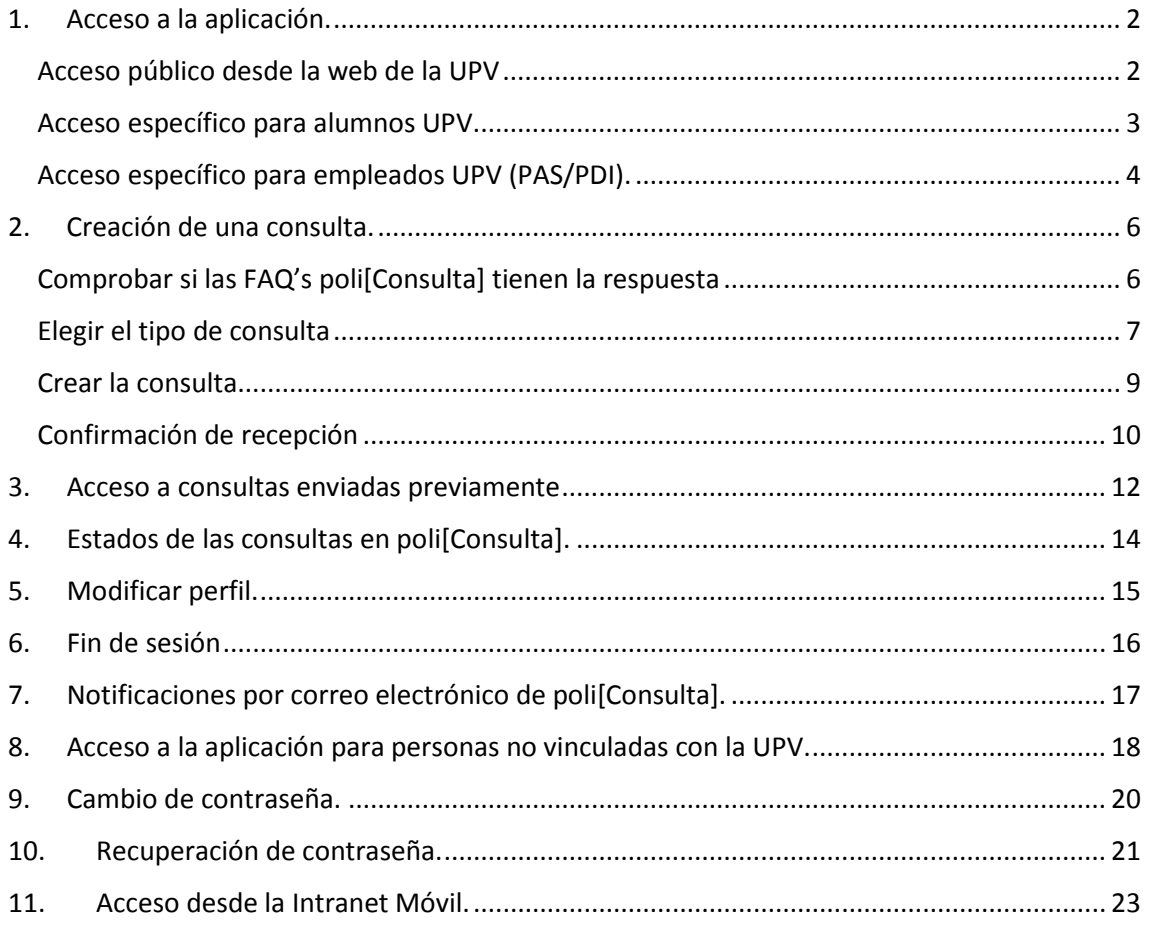

## <span id="page-2-0"></span>1. Acceso a la aplicación.

La aplicación poli[Consulta] permite enviar consultas a los centros y servicios de la UPV desde diferentes puntos de la web y la Intranet de la UPV tal y como se describe a continuación.

#### <span id="page-2-1"></span>Acceso público desde la web de la UPV

Desde la web de la UPV existen enlaces a poli[Consulta] en diferentes puntos:

- Página de información de cada uno de los centros UPV.
- Página de información de cada uno de los servicios UPV que utilizan poli[Consulta].
- Página de información de cada titulación ofertada por la UPV.
- Página principal de la UPV.

Desde todos ellos, se accede a la pantalla de inicio de poli[Consulta].

En caso de que la persona que está accediendo a la aplicación esté conectada a la Intranet UPV, la aplicación toma sus credenciales y permite el acceso a poli[Consulta] sin solicitar identificación, presentando únicamente un botón "Entra en poli[Consulta]".

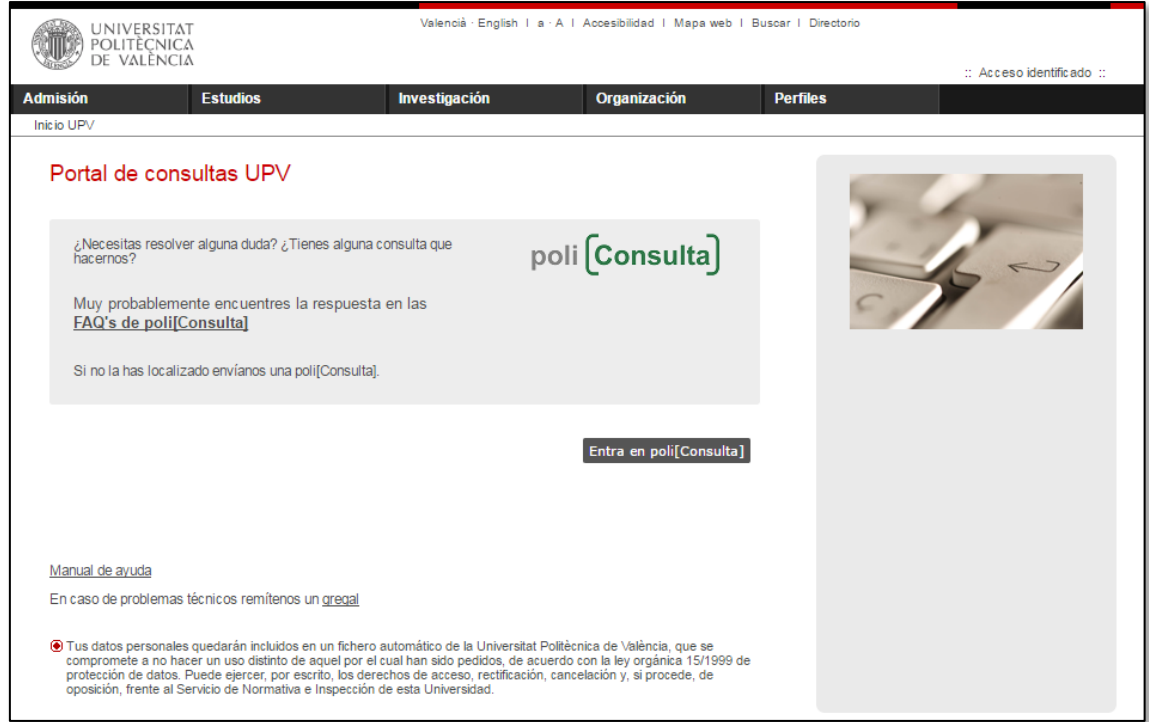

Si la persona que está accediendo a la aplicación no está conectada a la Intranet UPV, aparecen dos botones: "Acceso con clave UPV" y "Acceso con clave poli[Consulta]":

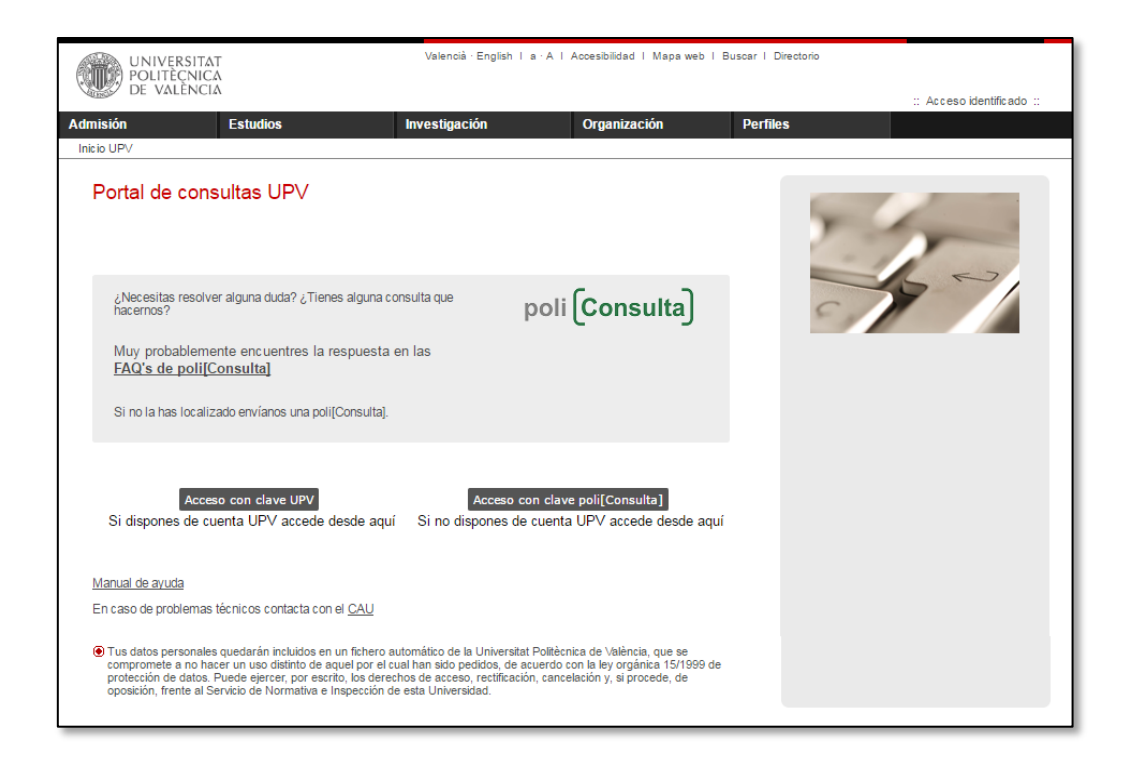

- Las **personas pertenecientes a la UPV** (alumnos, PAS, PDI, Alumni…) deben utilizar el botón "Acceso con clave UPV". Este botón abre la pantalla de conexión estándar de la UPV que permite identificarse en la Intranet. **(\*)**
- Las **personas NO pertenecientes a la UPV** deben utilizar el botón "Acceso con clave poli[Consulta]". Este botón permite que se registren la primera vez que acceden a la aplicación, y tras el registro permite acceder a poli[Consulta].

Para conocer más detalles del modo de acceso a la aplicación para personas no vinculadas con la UPV, consultar el punto *8 - Acceso a la aplicación para personas no vinculadas con la UPV* de este manual.

#### <span id="page-3-0"></span>Acceso específico para alumnos UPV.

Los alumnos de la UPV dispondrán de dos accesos adicionales a poli[Consulta] desde su Intranet, en la sección "Secretaría virtual":

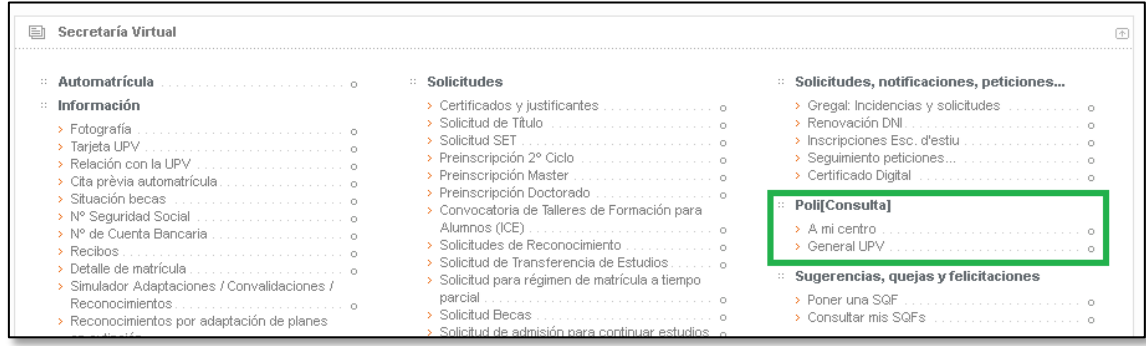

Desde ambos enlaces se abre la pantalla de inicio de poli[Consulta], aunque con los siguientes matices:

El enlace **"poli[Consulta] a mi centro"** permite el acceso al portal poli[Consulta] específico del centro en el que está matriculado el alumno. En el caso de alumnos matriculados en más de un centro, el alumno puede elegir a cuál de los centros remite la consulta.

El enlace **"poli[Consulta] UPV"** permite el acceso al portal principal de poli[Consulta], desde donde el alumno puede elegir la unidad a la que quiere remitir la consulta.

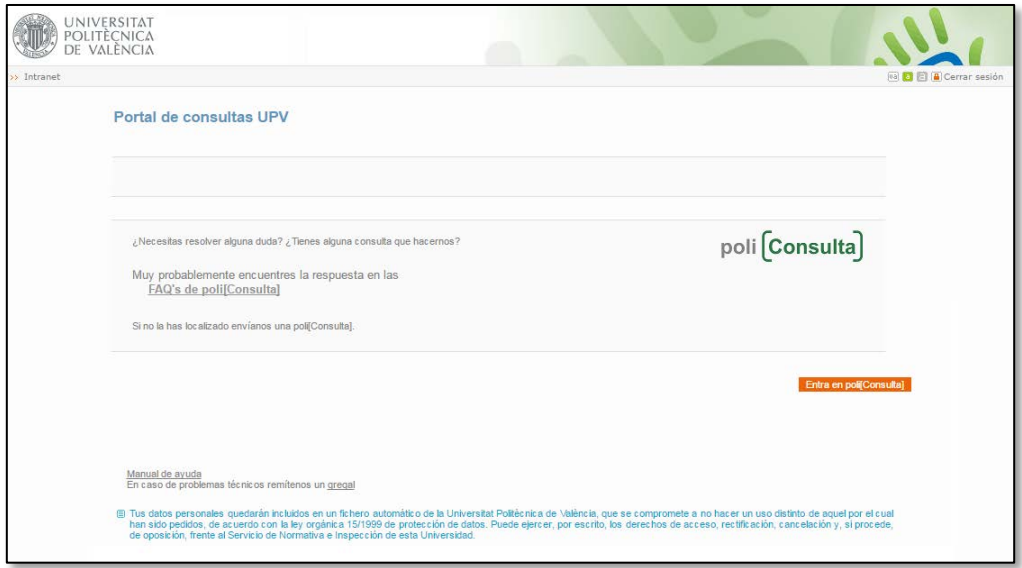

**(\*) Importante**: cuando un alumno deja de tener matrícula activa en la UPV sigue teniendo acceso a la Intranet, pero tras aproximadamente seis meses, deja de tener acceso a su cuenta de correo UPV y también dejará de tener acceso a poli[Consulta] con su identificación UPVnet. Transcurridos esos seis meses, los exalumnos que quieran seguir utilizando poli[Consulta] deberán acceder a la aplicación como personas no vinculadas con la UPV tal y como se describe en el punto *8 - Acceso a la aplicación para personas no vinculadas con la UPV* de este manual.

#### <span id="page-4-0"></span>Acceso específico para empleados UPV (PAS/PDI).

El personal de la UPV dispondrá de un acceso específico adicional a poli[Consulta] desde su Intranet, en la sección "Solicitudes, notificaciones, peticiones…":

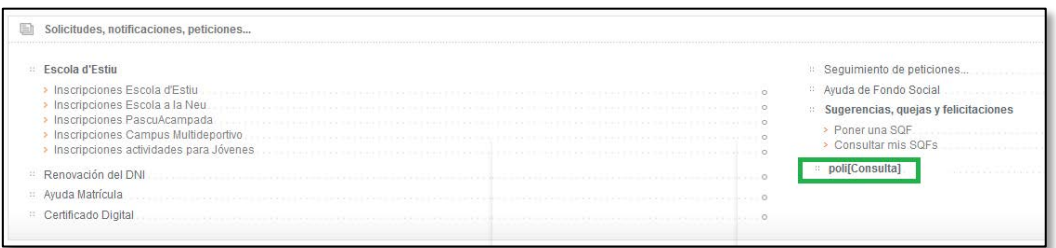

El enlace permite el acceso al portal principal de poli[Consulta] desde donde se puede elegir la unidad a la que quiere remitir la consulta.

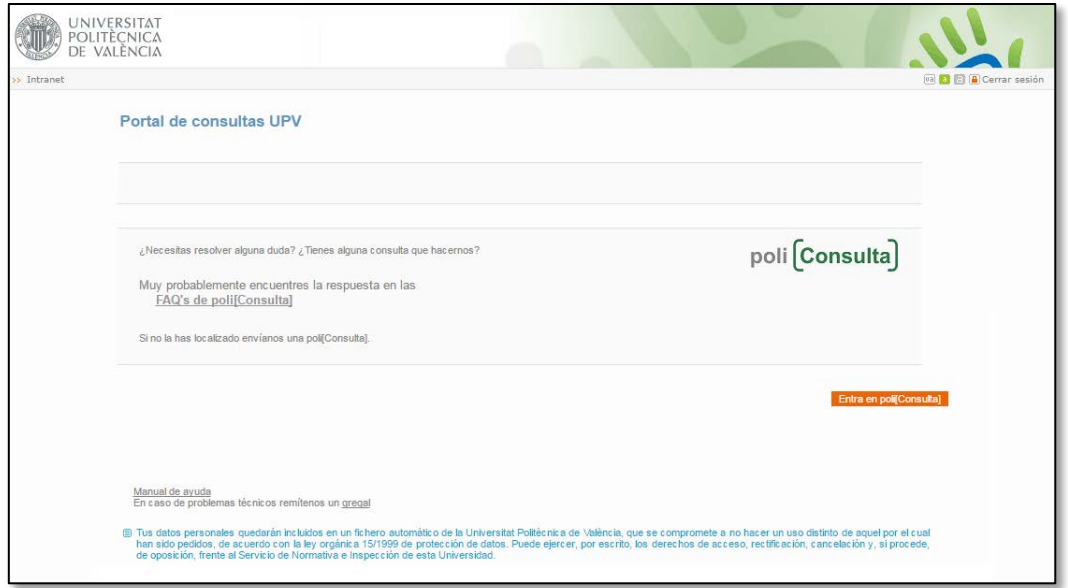

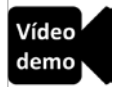

# <span id="page-6-0"></span>2. Creación de una consulta.

Al acceder a cualquiera de los portales poli[Consulta] de las diferentes unidades, el modo en que se puede crear una consulta es siempre el mismo.

Antes de crear una nueva consulta, se recomienda comprobar si existe una FAQ con la respuesta requerida.

#### <span id="page-6-1"></span>Comprobar si las FAQ's poli[Consulta] tienen la respuesta

El primer campo que aparece en los portales poli[Consulta] puede ahorrar mucho tiempo, y ayudar a resolver dudas de modo eficiente y sencillo.

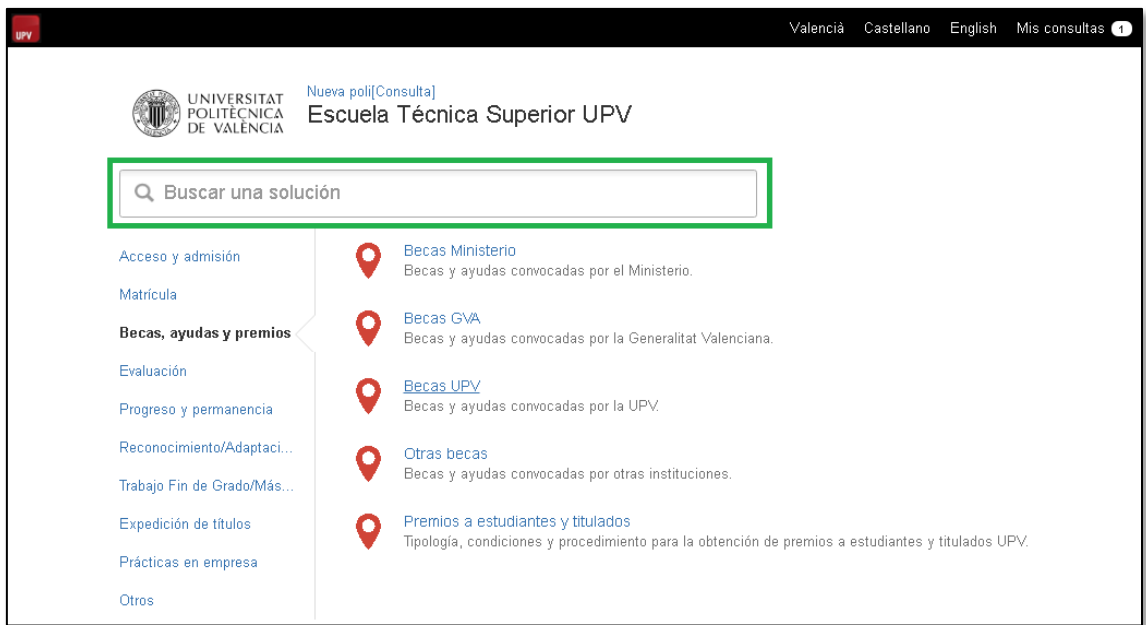

El campo "Buscar una solución" permite realizar búsquedas de contenido en las FAQ's de poli[Consulta]. Las FAQ's poli[Consulta] son un conjunto de documentos con información de la UPV que en muchas ocasiones responderán por sí mismas a las posibles dudas de la comunidad universitaria.

Supongamos que quiero información relativa a las notas de acceso a un grado. Si se teclea "acceso a grado" en el campo "Buscar una solución", poli[Consulta] encuentra en las FAQ's un documento con información sobre las notas de acceso:

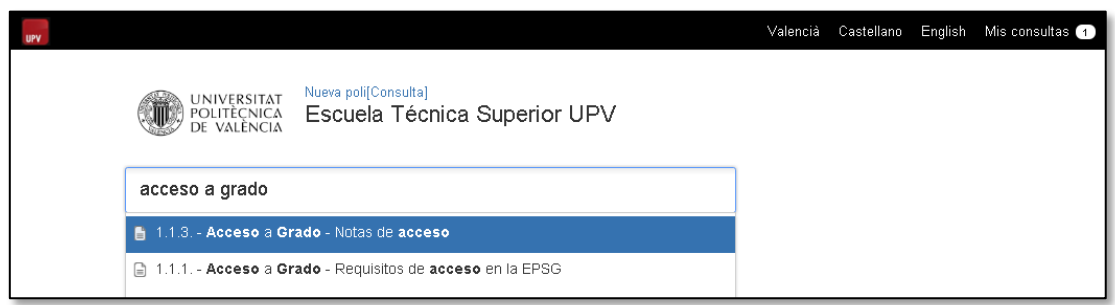

Al pulsar sobre el nombre del documento, se abre una pantalla donde se puede ver su contenido:

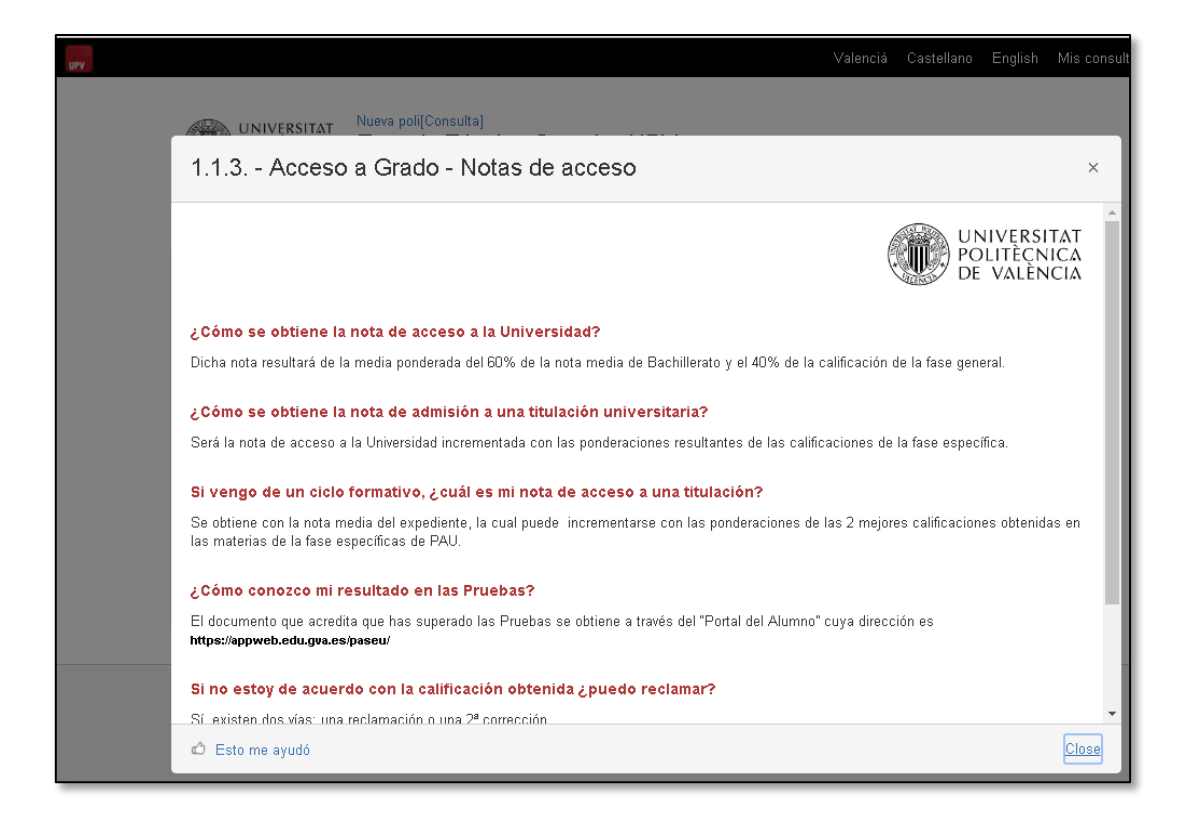

Posiblemente la información que muestra éste documento contenga la respuesta buscada.

Si las FAQ's existentes no contienen la respuesta, se puede remitir una consulta preguntando aquello que se quiera saber. El siguiente paso consiste en elegir el tipo de consulta a remitir.

#### <span id="page-7-0"></span>Elegir el tipo de consulta

Los diferentes tipos de consultas se han estructurado en grupos temáticos, para facilitar su localización, clasificación y posterior respuesta. Por ejemplo, en un centro podemos encontrar grupos como: Acceso y admisión, Matrículas, Becas ayudas y premios…

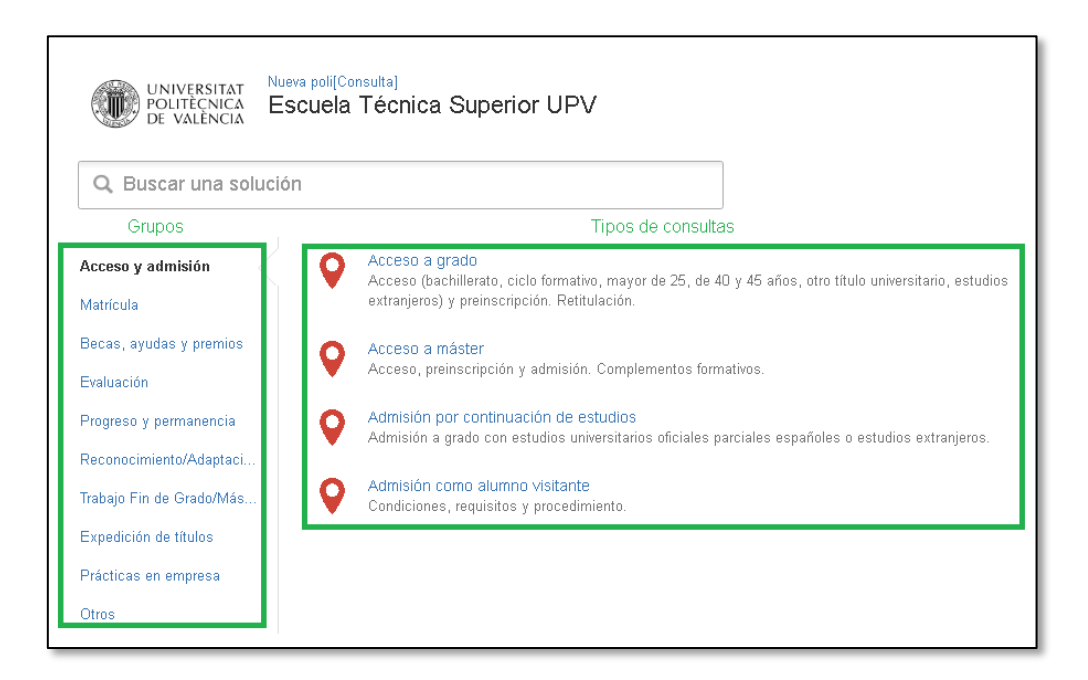

Para seleccionar el tipo de consulta, por tanto, hay que elegir primero el grupo, y a continuación el tipo de consulta. Por ejemplo, para remitir una duda relacionada con becas del Ministerio de Educación y Ciencia, se pulsaría primero sobre el grupo "Becas, ayudas y premios" y a continuación, sobre el tipo de consulta "Becas ministerio".

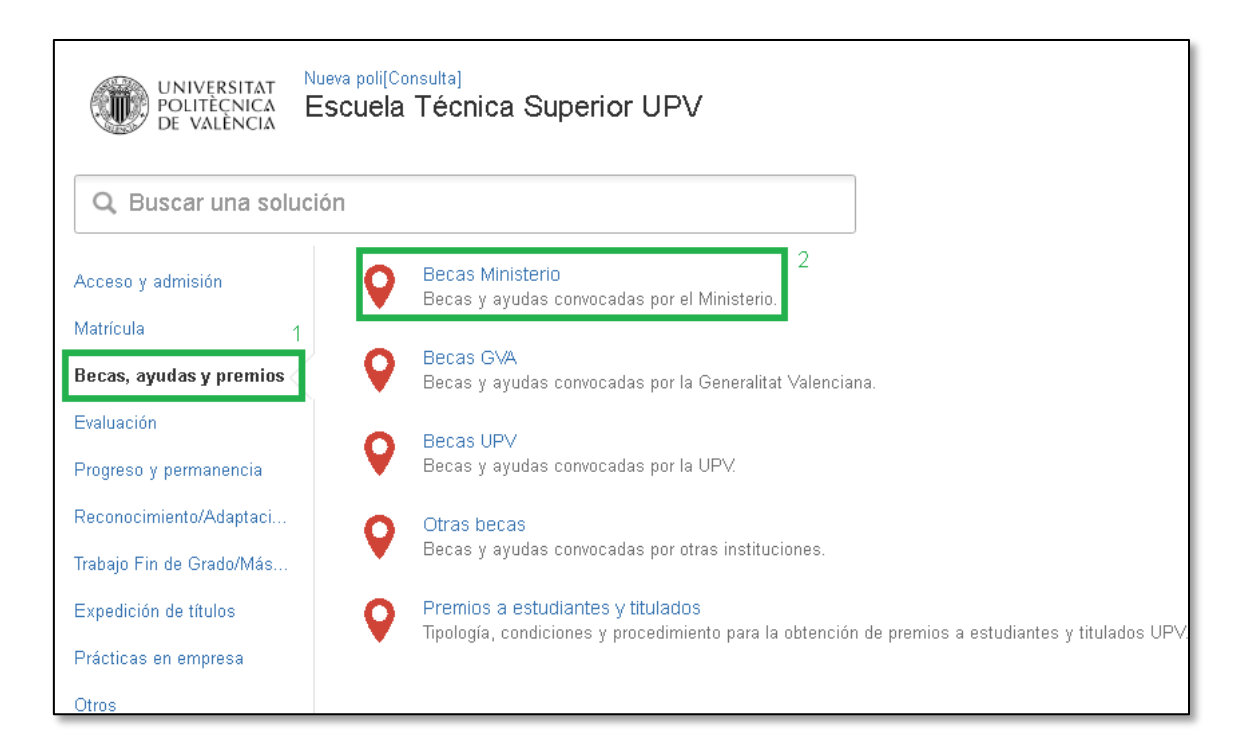

En caso de duda, se puede consultar el catálogo de tipos de consultas existentes en poli[Consulta] simplemente tecleando "catálogo" o "ayuda" o "tipos" en el campo "Buscar una solución":

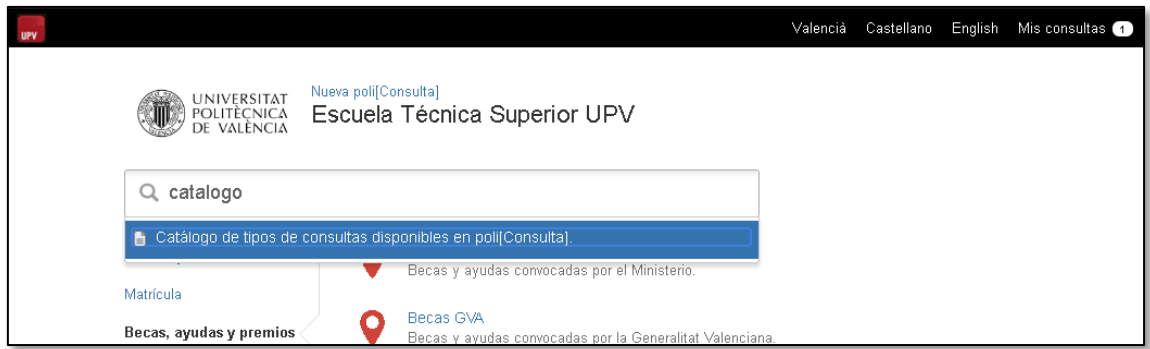

Pulsando sobre "Catálogo de tipos de consultas disponibles en poli[Consulta]" se abre una ventana donde aparece la relación de consultas disponibles.

**Importante**: Elegir el tipo de consulta correcto es importante, ya que ello garantiza que la consulta llegará directamente a la/s persona/s que tienen el conocimiento adecuado para responder la consulta.

Una vez elegido el tipo de consulta, el siguiente paso, será crear la consulta.

#### <span id="page-9-0"></span>Crear la consulta

Tras elegir el tipo de consulta, se abre una pantalla donde podemos introducir la consulta que deseamos realizar.

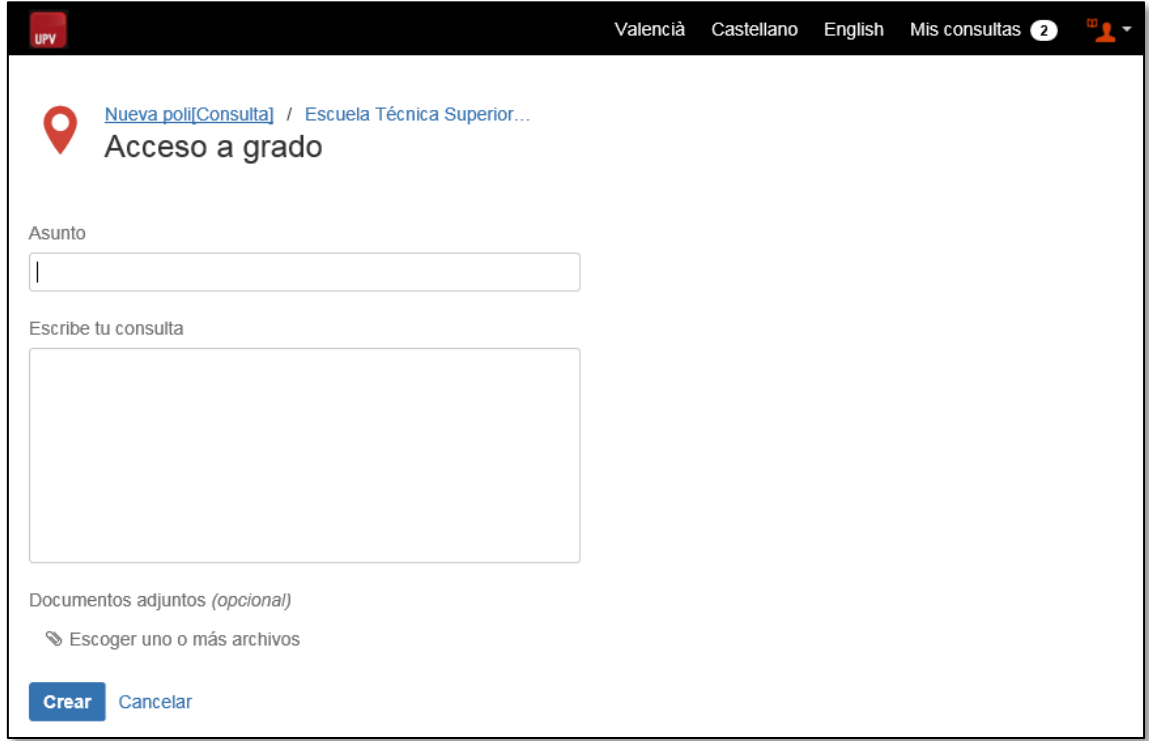

En la parte superior de la pantalla se muestra el tipo de consulta que hemos seleccionado en la pantalla anterior para crear la consulta. Y justo arriba, dos enlaces: uno lleva al portal principal de poli[Consulta] (Nueva poli[Consulta]), y otro al portal del centro o servicio en el que estamos realizando la consulta (Servicio de Alumnado p. ej.)

La pantalla muestra tres campos a rellenar:

- **Asunto**: en este campo debe indicarse una breve descripción de nuestra consulta. Este campo es obligatorio.
- **Escribe tu consulta**: en este campo debe escribirse el contenido completo de la consulta. Este campo es obligatorio.
- **Documentos adjuntos**: este campo permite adjuntar cualquier archivo (imagen, documento, etc.) relacionado con la consulta. Este campo es opcional.

Al ir escribiendo en el campo "Asunto", poli[Consulta] busca posibles respuestas entre las FAQ's y va sugiriendo documentos en la parte derecha de la pantalla.

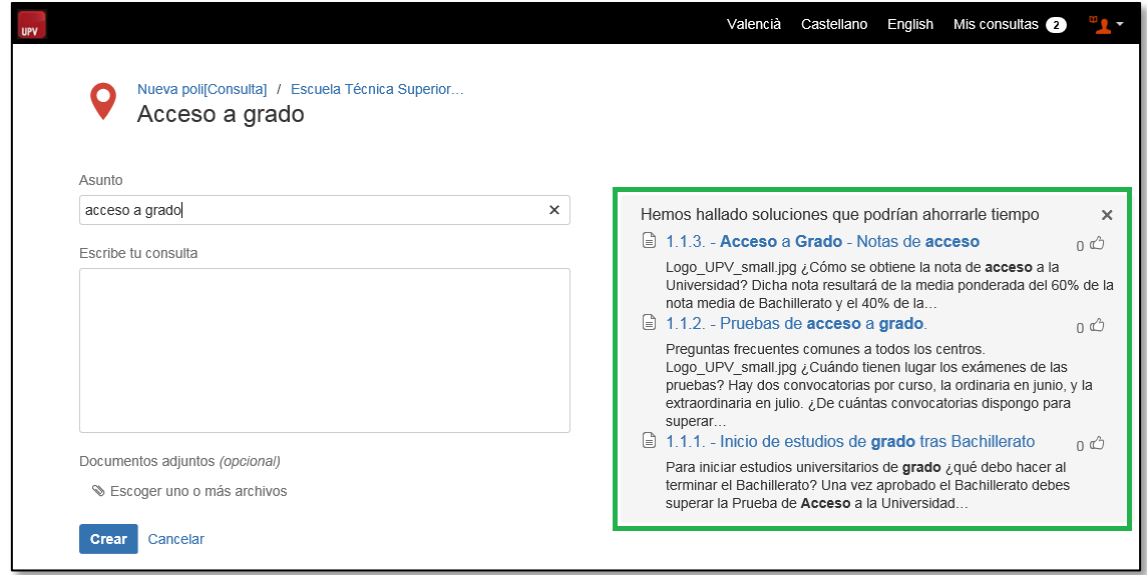

Es posible que alguno de estos documentos contenga la respuesta a la consulta, por lo que se recomienda revisarlos. Para ver el contenido de cualquiera de los documentos sugeridos, basta con pulsar sobre el título del mismo (en color azul).

Si no se ha encontrado la respuesta entre las FAQ's, rellenar los campos "Asunto" y "Escribe tu consulta", y pulsar el botón "Crear".

#### <span id="page-10-0"></span>Confirmación de recepción

Tras haber pulsado en el botón "Crear", la consulta se remite a la unidad correspondiente, y se muestra una pantalla que indica que la consulta ha sido recibida:

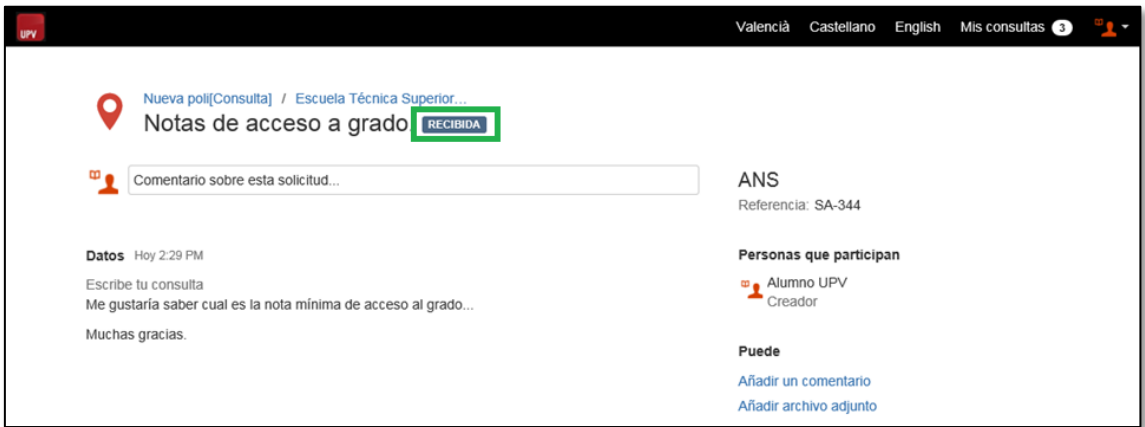

Podemos apreciar que, junto al texto del asunto de la consulta, se muestre el estado de la consulta, en este caso "RECIBIDA"· Esto significa que la consulta sigue su curso, y en cuanto sea posible será atendida por el personal de la unidad.

La pantalla muestra el texto de la consulta, tal y como se creó, así como la referencia que se le ha asignado y el creador de la consulta.

En caso de que, tras enviar la consulta, nos demos cuenta de que nos falta añadir algún detalle o adjunto, podemos añadirlos mediante los enlaces que aparecen en azul en la parte inferior derecha "Añadir un comentario" y "Añadir un adjunto", o directamente escribiendo en el campo "Comentario sobre esta solicitud".

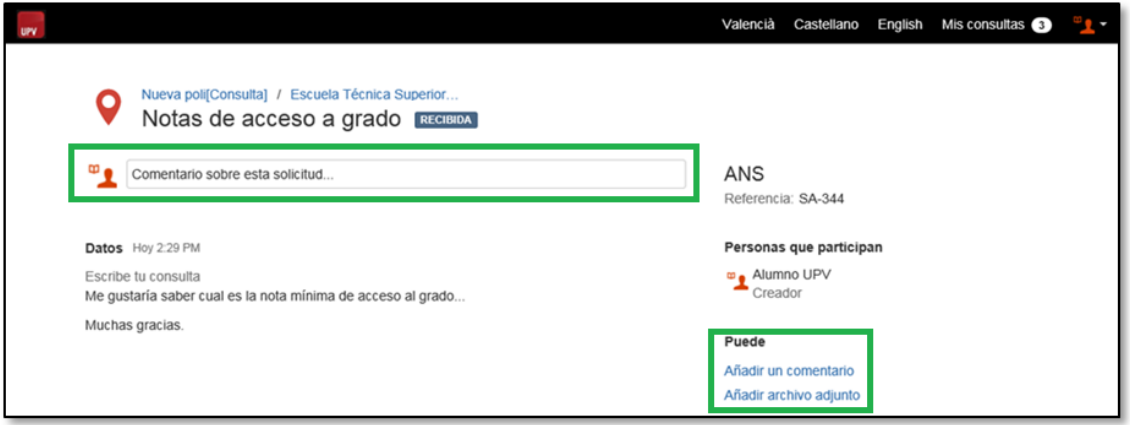

A partir de este punto podemos consultar en cualquier momento el estado en el que se encuentra la consulta, y si ha habido algún cambio en la misma, según se explica en el punto siguiente.

## <span id="page-12-0"></span>3. Acceso a consultas enviadas previamente

En la esquina superior derecha de la aplicación, aparece una opción de menú con el texto "Mis consultas". Desde esta opción se puede consultar y gestionar todas las consultas creadas previamente. A la derecha del texto hay un número que indica el número de consultas pendientes de respuesta.

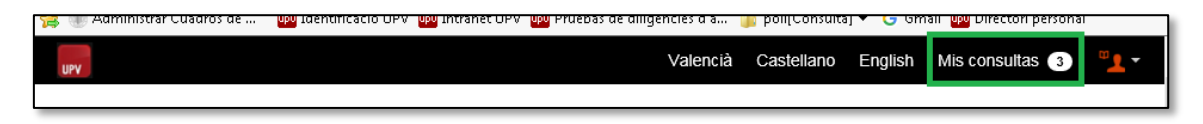

Al pulsar en "Mis consultas" se muestra un listado de las consultas que hemos creado.

Para poder localizar fácilmente una consulta disponemos de un buscador por referencia y asunto de las consultas en la parte superior de la pantalla. También disponemos de un filtro con tres posibles valores:

- **Todas las consultas**: Si se selecciona se verán todas las solicitudes que hayamos creado independientemente de cual sea su estado.
- **Consultas abiertas**: Si se selecciona sólo se verán en la lista aquellas consultas que hayamos creado y aún no hayan sido respondidas por los gestores de las consultas.
- **Consultas cerradas**: Si se selecciona sólo se verán en la lista aquella consultas que hayamos creado y que hayan sido respondidas por los gestores. Estas consultas serán aquellas que estén en estado CONTESTADA, o en estado FINALIZADA.

Para ver la relación de estados posibles y su significado, consultar la sección *4 - Estados de las consultas en poli[Consulta]* de este manual.

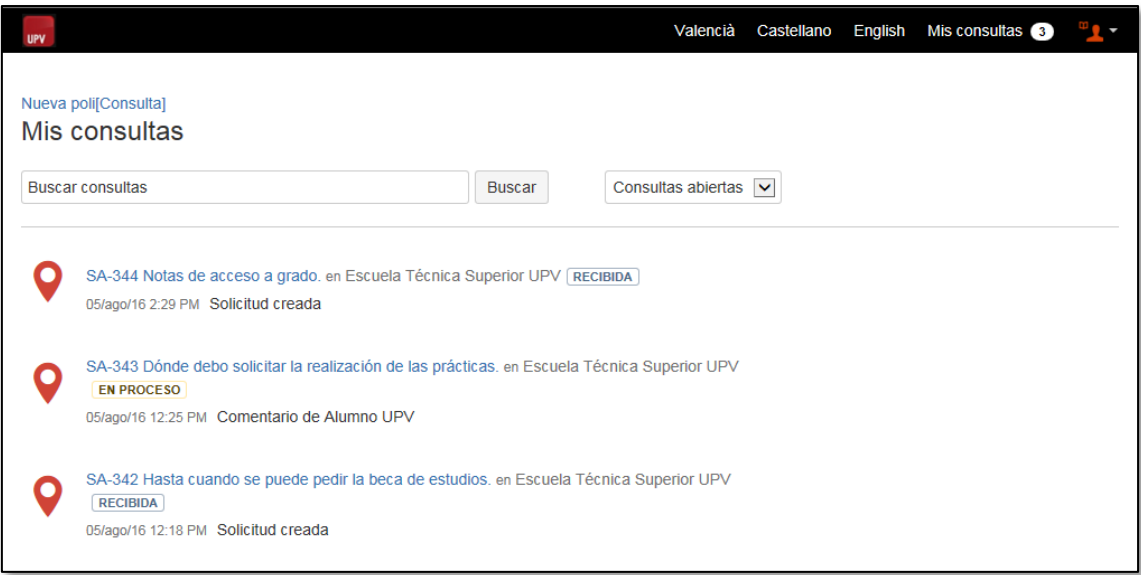

Al pulsar sobre una de las consultas de la pantalla "Mis consultas" accederemos a la pantalla de detalle de la consulta explicada anteriormente. Una vez se empiece a gestionar la consulta, o nosotros añadamos comentarios o adjuntos, aparecerá en esta pantalla una sección "Actividad" donde se irá reflejando toda la acciones realizadas en la consulta: cambios de estado, nuevos comentarios que añadamos nosotros o el gestor, etc. De esta forma cuando entremos en una consulta esta información se irá reflejando en orden cronológico descendente para ver toda la actividad que ha tenido la consulta hasta llegar a la sección datos con el contenido original con la que se creó. Conforme vaya evolucionando la actividad de la consulta, ésta irá cambiando de estado, que se reflejará de forma clara y visible a la derecha del asunto de la consulta.

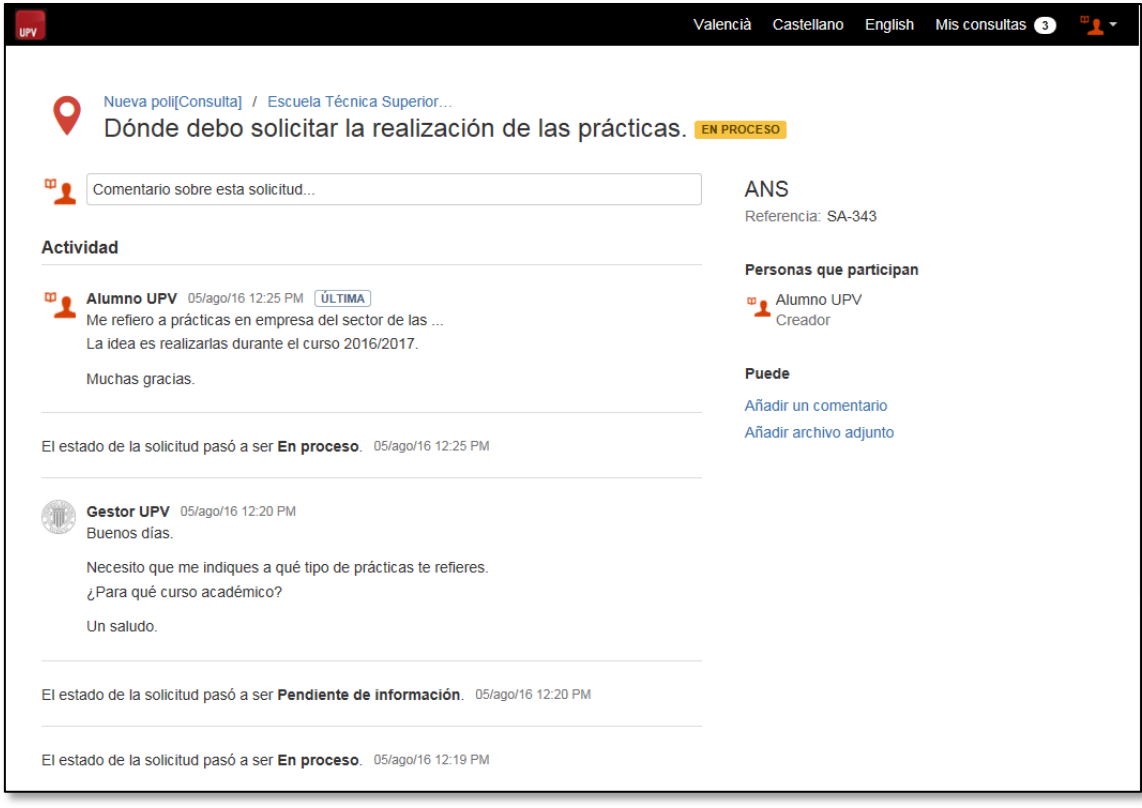

# <span id="page-14-0"></span>4. Estados de las consultas en poli[Consulta].

Desde el momento de su creación, las consultas van cambiando de estado al ser gestionadas. La siguiente tabla muestra los diferentes estados en los que puede estar una consulta.

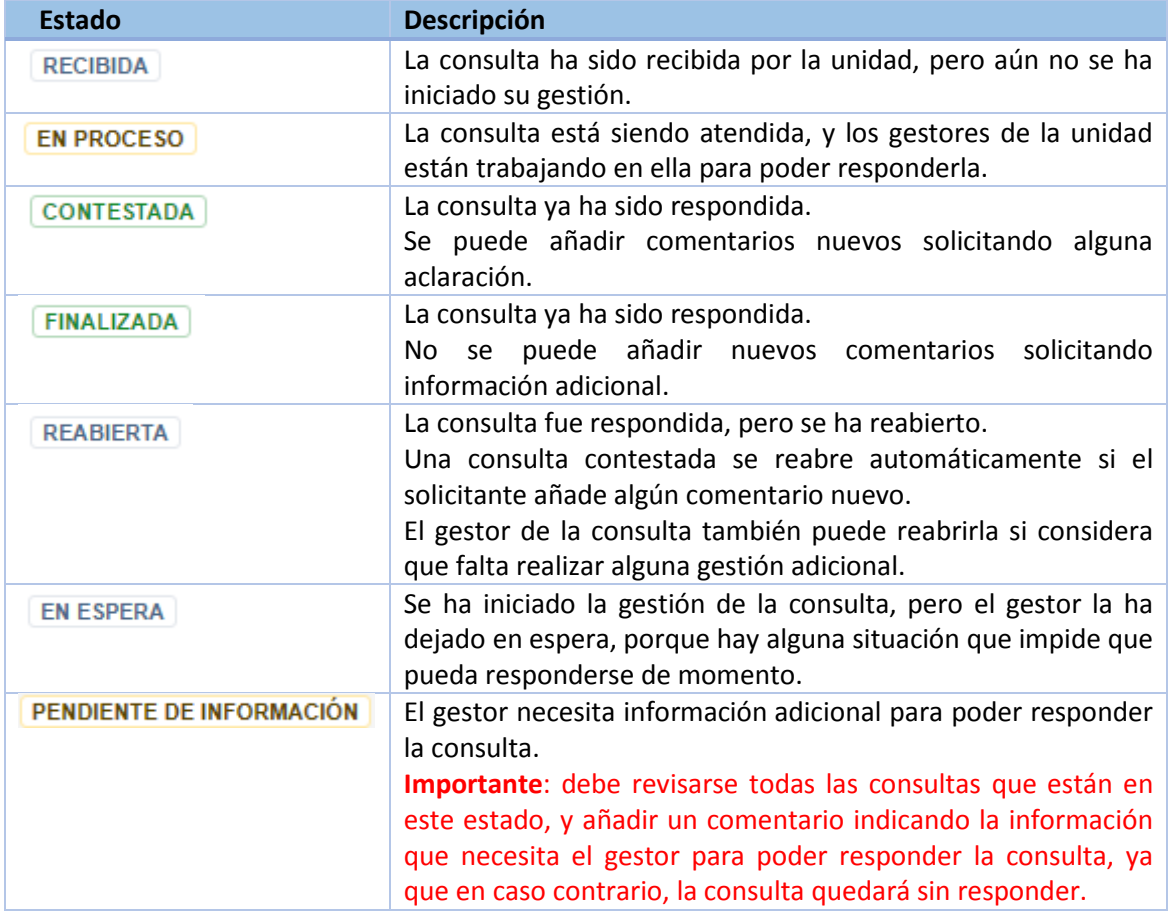

## <span id="page-15-0"></span>5. Modificar perfil.

En el menú que aparece en la parte superior derecha de la pantalla, aparece un icono con nuestro avatar. Pulsando sobre este icono, se muestra un submenú con las opciones "Perfil" y "Cerrar sesión".

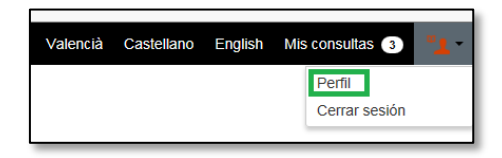

Al pulsar en la opción "Perfil", se accede a una pantalla donde se puede gestionar nuestro perfil. En esta pantalla se muestra los datos básicos de nuestro usuario, y podemos modificar algunos de ellos, pulsando sobre las opciones "Editar" o "Edite su perfil".

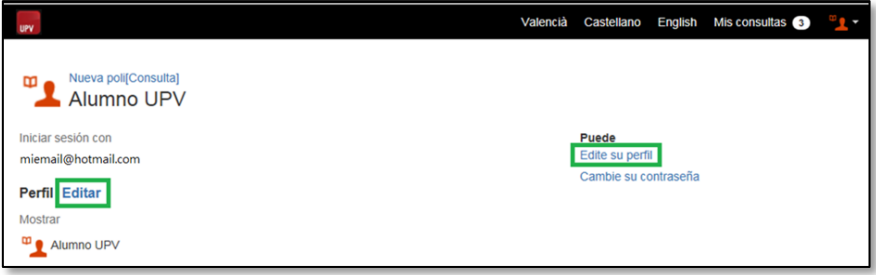

Al pulsar sobre cualquiera de estas dos opciones, la pantalla cambia ligeramente y nos permite modificar algunos datos:

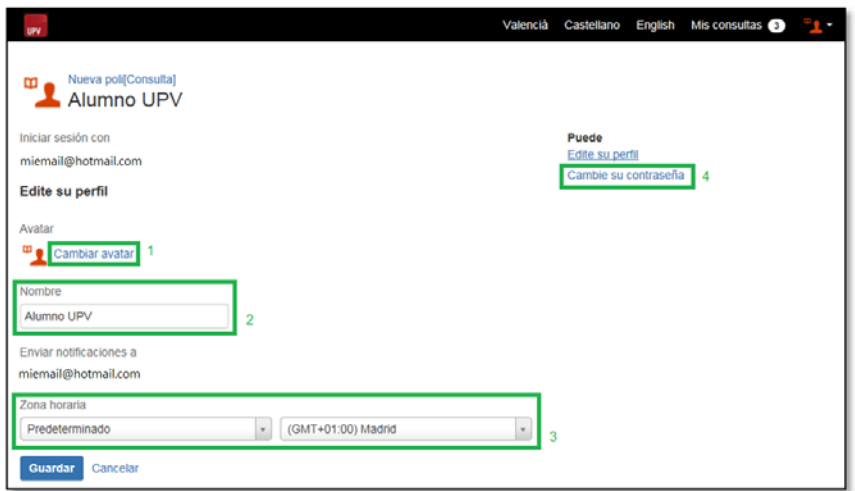

- 1. "Cambiar avatar": permite modificar el avatar (imagen asociada a nuestro perfil).
- 2. "Nombre": permite modificar el nombre del perfil.  $(*)$
- 3. "Zona horaria": permite modificar la zona horaria utilizada para las marcas de tiempo de los comentarios de las consultas. Por defecto se toma la zona horaria española.
- 4. "Cambie su contraseña": permite modificar la contraseña de acceso a poli[Consulta]. (\*)

(\*) Estas opciones sólo están disponibles para personas NO vinculadas con la UPV. Para alumnos UPV, PAS y PDI los datos se toman del perfil UPV y NO pueden modificarse desde poli[Consulta]. El cambio del la contraseña o del nombre debe realizarse según los cauces estándares de la UPV.

## <span id="page-16-0"></span>6. Fin de sesión

Al terminar de utilizar poli[Consulta], se recomienda siempre cerrar la sesión, sobre todo si se ha realizado la conexión desde un equipo público o compartido. Para cerrar la sesión, basta con pulsar la opción "Cerrar sesión" del submenú que se despliega al pulsar sobre el avatar.

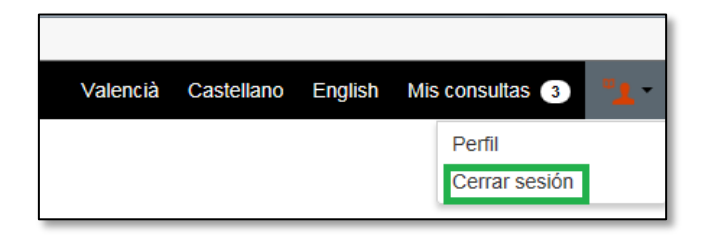

Tras cerrar sesión, aparece una pantalla que confirma que se ha cerrado la sesión correctamente.

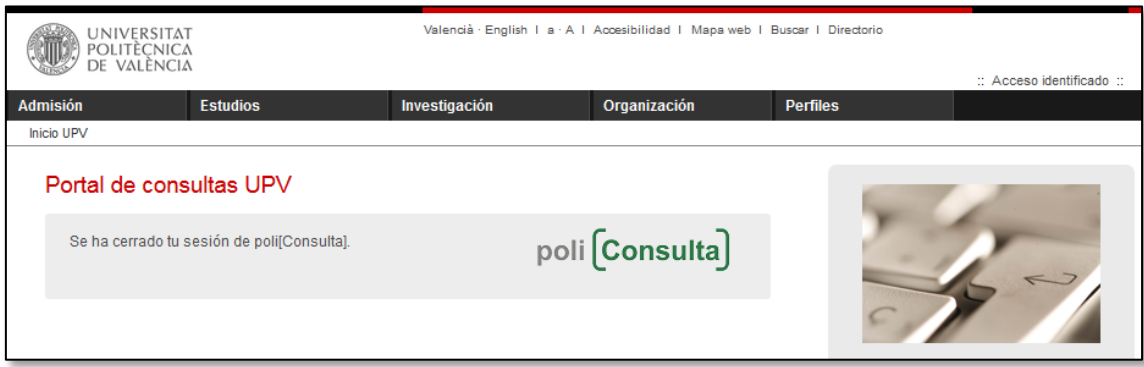

# <span id="page-17-0"></span>7. Notificaciones por correo electrónico de poli[Consulta].

Desde el portal del solicitante de Poli[Consulta], se puede consultar en todo momento el estado de las consultas creadas, revisar los comentarios o respuestas recibidas y realizar las gestiones oportunas. Por lo tanto siempre podremos saber en qué estado están nuestras consultas.

Adicionalmente, poli[Consulta] envía notificaciones por correo electrónico cuando se producen cambios en las consultas creadas. De este modo, cuando una consulta haya sido respondida, o el gestor que la está atendiendo añada comentarios en la misma, el solicitante recibirá una notificación por correo electrónico indicando que ha habido actividad en su consulta.

El correo electrónico recibido contiene un vínculo que abre directamente poli[Consulta] para poder comprobar el estado de la consulta así como la respuesta recibida.

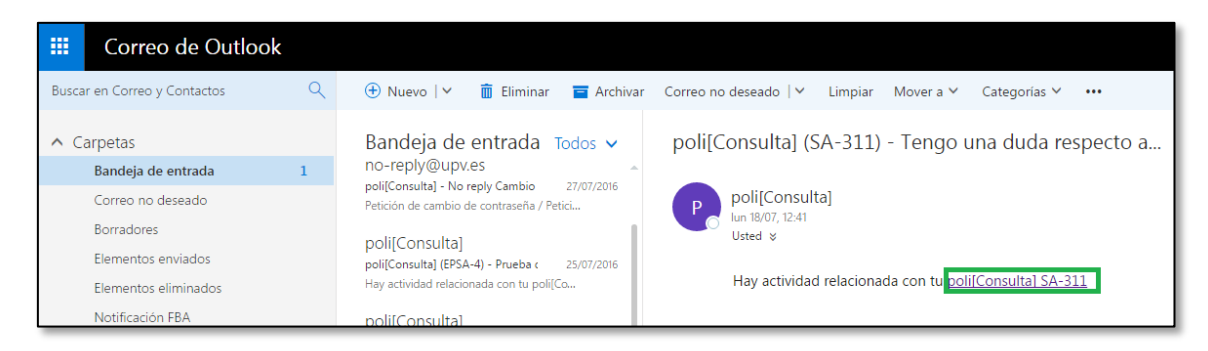

**Importante**: este correo electrónico es meramente informativo, y **NO** debe responderse al correo electrónico. En caso de que quiera plantearse cualquier duda adicional, debe accederse a poli[Consulta] y desde dentro de la aplicación, realizar las acciones oportunas.

Vídeo demo

# <span id="page-18-0"></span>8. Acceso a la aplicación para personas no vinculadas con la UPV.

Las personas que no pertenecen a la UPV, pueden utilizar poli[Consulta] de forma similar a como lo hacen los alumnos y el personal de la UPV. Para poder acceder a la aplicación, deben realizar una acción previa que consiste en registrarse en la aplicación y dar de alta su perfil.

El acceso a poli[Consulta] para las personas NO vinculadas con la UPV se realiza siempre desde el botón "Acceso con clave poli[Consulta]":

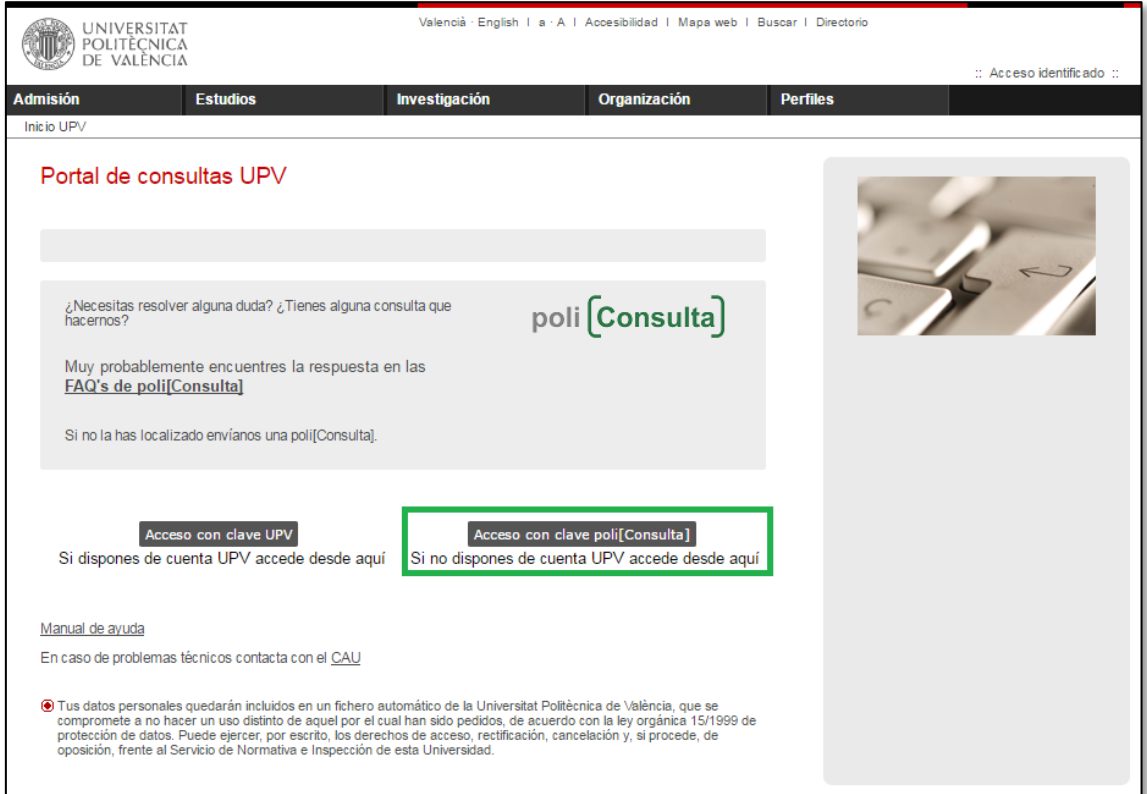

Al pulsar este botón, se muestra la pantalla de acceso a poli[Consulta] para personas no vinculadas con la UPV.

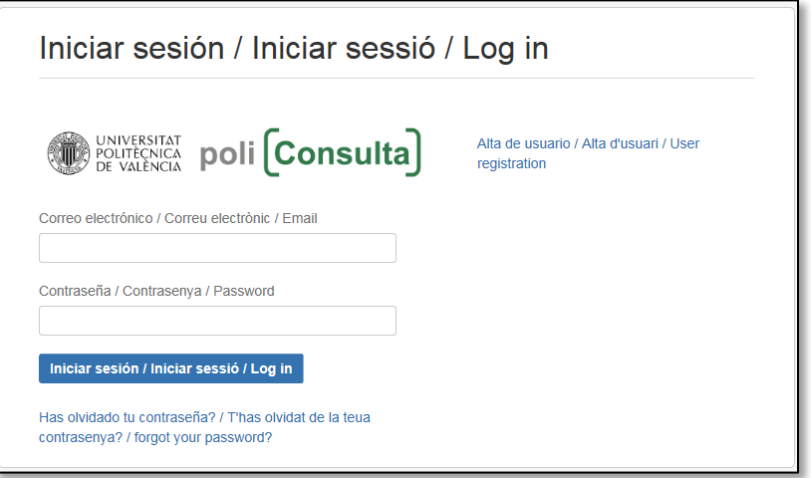

La primera vez que se accede a la aplicación, debe pulsarse sobre la opción "Alta de usuario/Alta d'usuari/User registration" para registrar el usuario de acceso. A partir del segundo acceso, basta con introducir el correo electrónico y la contraseña establecidos.

Al pulsar en el vínculo de alta de usuario se muestra la pantalla de alta de un nuevo usuario:

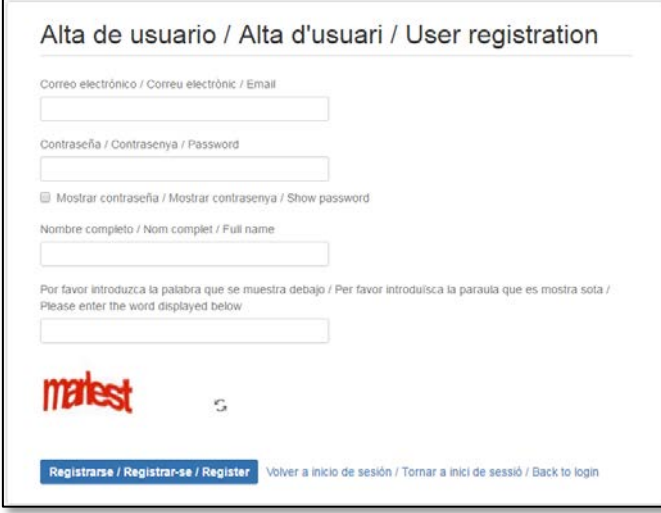

En esta pantalla debe introducirse un correo electrónico válido, una contraseña\*, el nombre completo, rellenar la palabra CAPTCHA de validación, y por último pulsar el botón "Registrarse / Registrar-se / Register".

#### \* La contraseña debe contener letras y números y tener por lo menos 8 caracteres de longitud.

Una vez realizado el registro, el acceso a la aplicación se puede realizar siempre que se quiera utilizando el correo electrónico y la contraseña indicados en esta pantalla.

## <span id="page-20-0"></span>9. Cambio de contraseña.

Las personas vinculadas con la UPV (alumnos, PAS, PDI,… ) utilizan su cuenta UPV para acceder a poli[Consulta] por lo que el cambio de contraseña se realiza desde la Intranet de la UPV.

Las personas **NO vinculadas con la UPV**, pueden modificar su contraseña desde la opción "Cambie su contraseña", desde la opción de menú "Perfil":

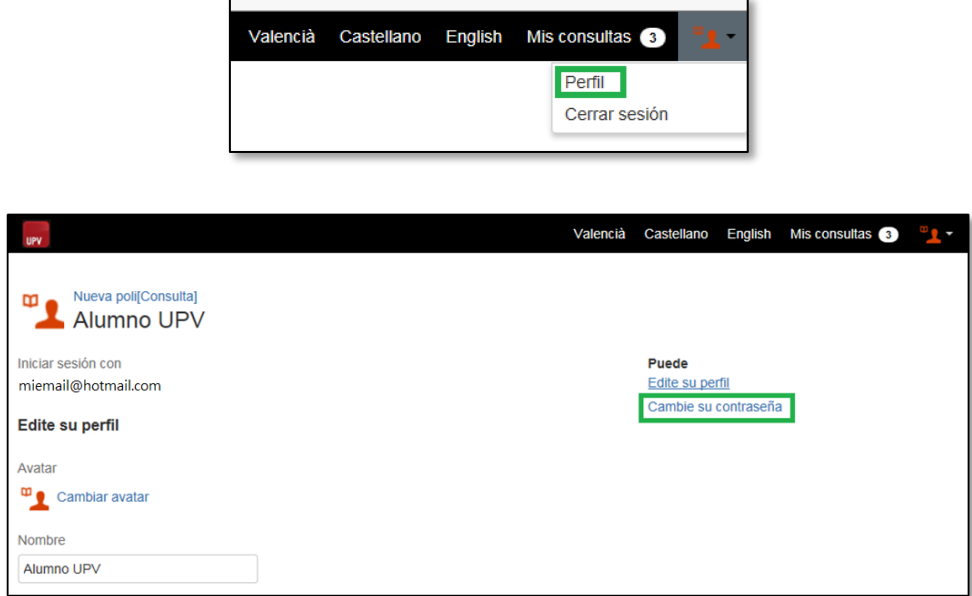

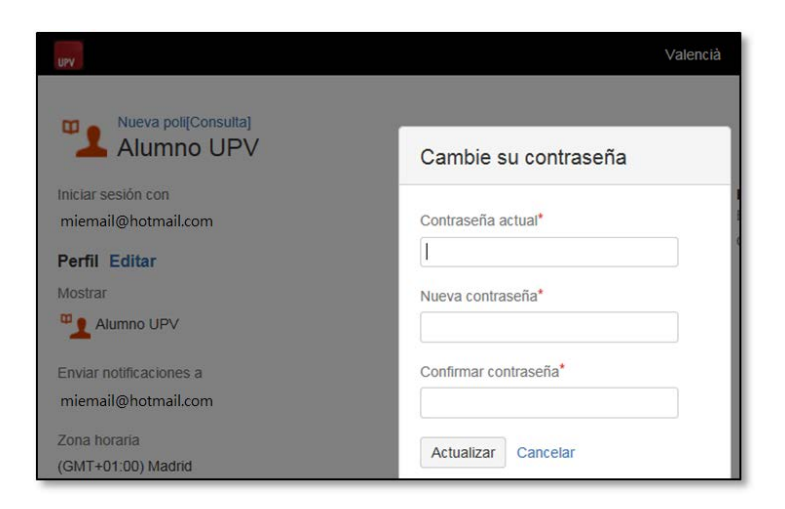

## <span id="page-21-0"></span>10. Recuperación de contraseña.

Las personas vinculadas con la UPV (alumnos, PAS, PDI...) utilizan su cuenta UPV para acceder a poli[Consulta] por lo que en caso de necesitar recuperar la contraseña, debe seguirse las instrucciones de la pantalla de acceso a la Intranet de la UPV:

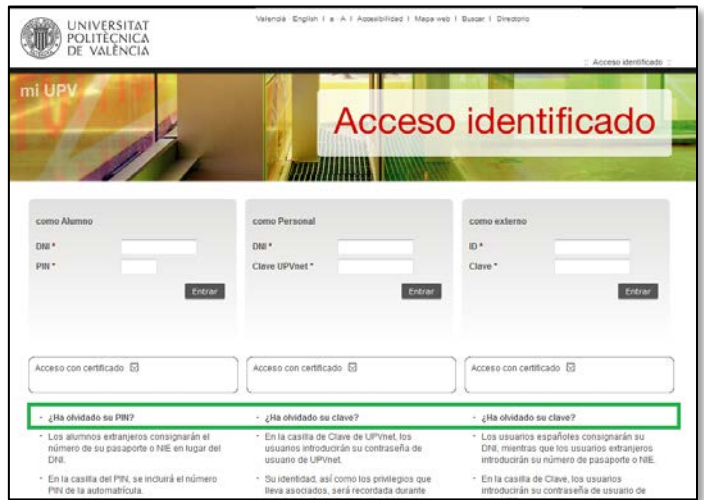

Las personas no vinculadas con la UPV, en caso de haber olvidado su contraseña de acceso, pueden recuperarla desde la pantalla de acceso, desde el vínculo "¿Has olvidado tu contraseña? / T'has oblidat de la teua contrasenya? / Forgot your password?

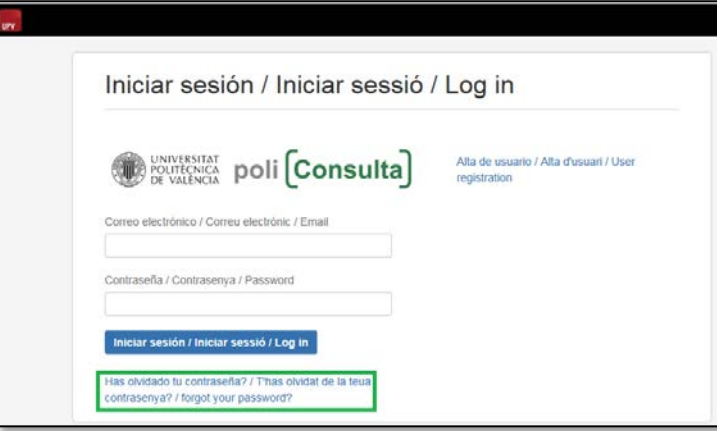

Al pulsar sobre esta opción, se muestra una pantalla donde hay que introducir el correo electrónico con el que se registró la cuenta.

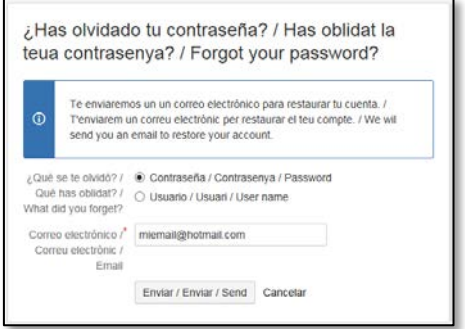

Al pulsar el botón "Enviar / Enviar / Send" se remite una solicitud de restauración de contraseña y se muestra una pantalla de confirmación:

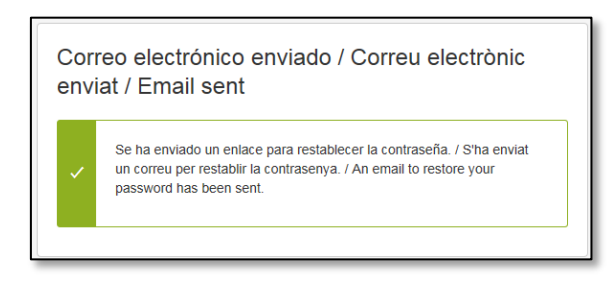

Tras pasar algunos minutos, se recibirá en la cuenta de correo electrónico indicada un mensaje con las instrucciones para restaurar la contraseña. Simplemente hay que acceder al enlace que contiene el correo electrónico:

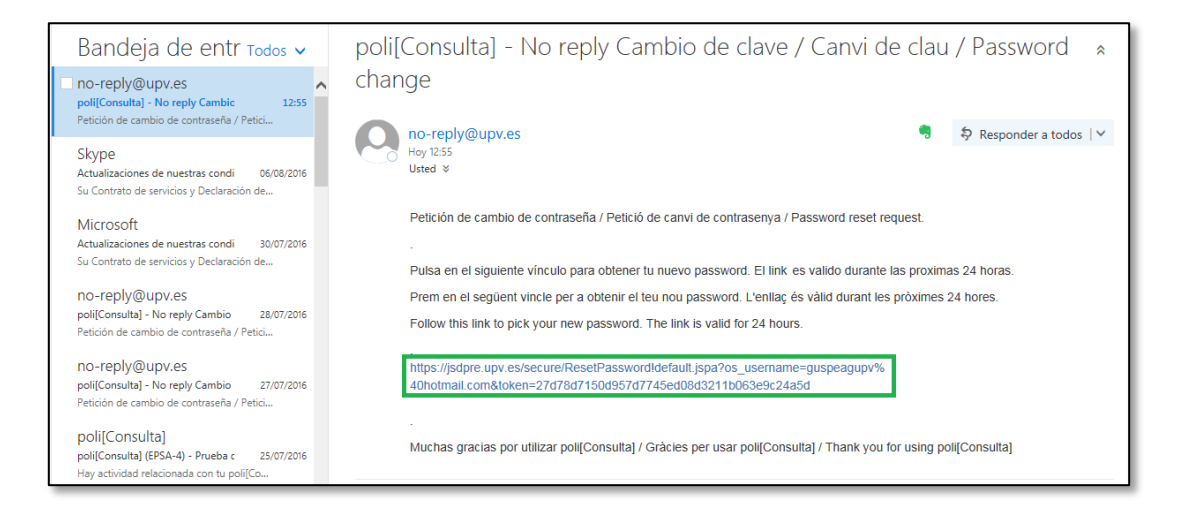

Esto abre una ventana nueva, donde debemos indicar la nueva contraseña, confirmarla escribiéndola de nuevo, y al pulsar el botón "Restaurar / Restaurar / Restore" quedará modificada.

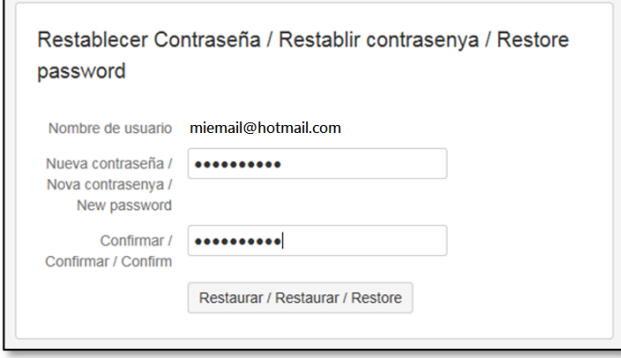

# <span id="page-23-0"></span>11. Acceso desde la Intranet Móvil.

Es posible acceder a la aplicación desde dispositivos móviles utilizando la APP de la UPV.

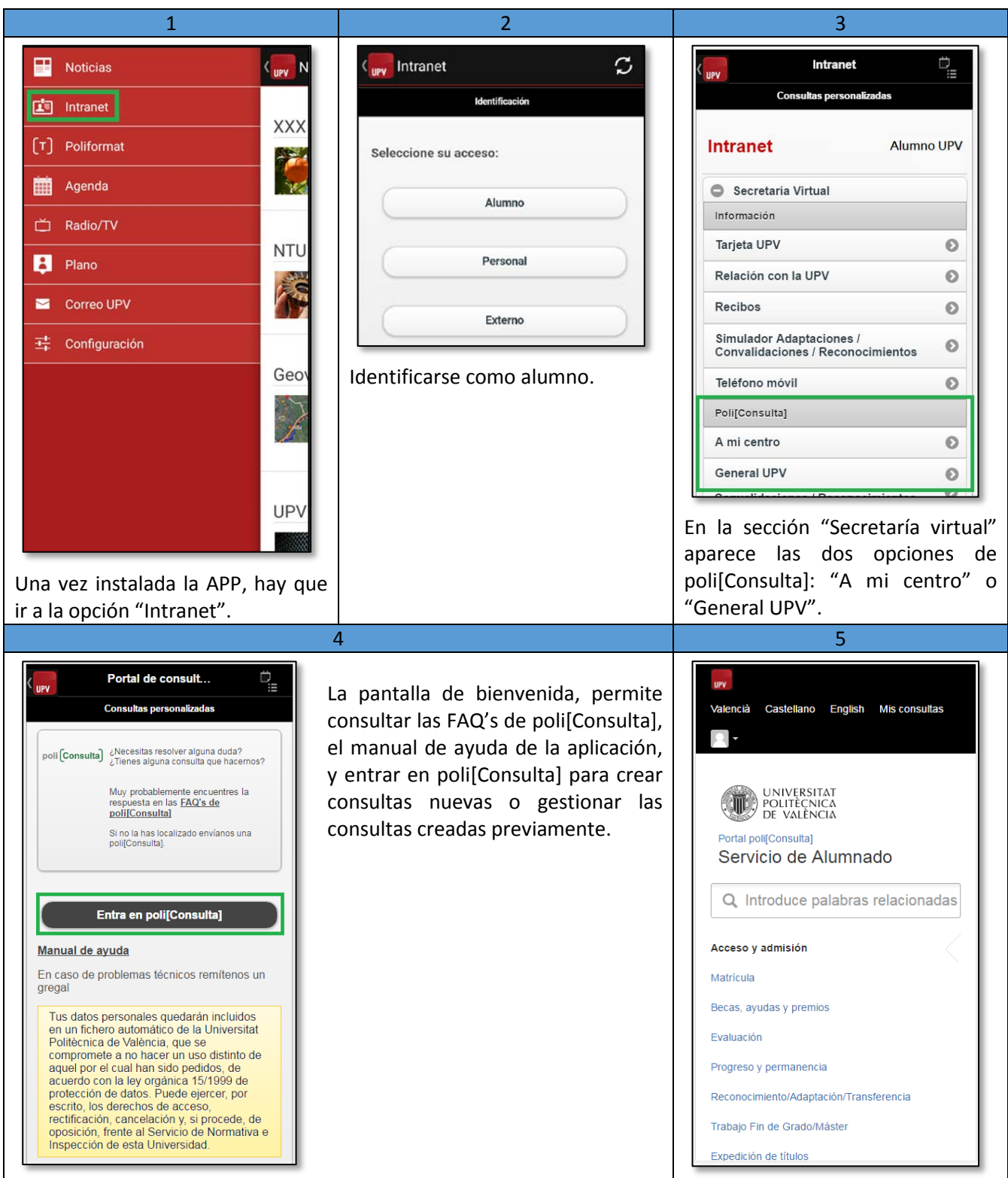